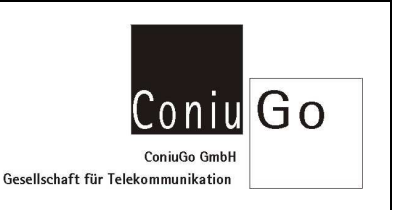

## Aufgabe

Es soll eine DFÜ-Verbindung unter Windows 7 eingerichtet werden, um über diese dann ins Internet gehen zu können.

Ausgegangen wird davon, dass Sie ggf. den Treiber für Ihr "ConiuGo" Modem bereits installiert haben. Ein serielles Modem (RS232) wird als Standardmodem mit einer Baudrate von 57.600 baud eingerichtet und benötigt keinen Treiber.

## Modem-Installation

- Wählen Sie aus dem Startmenü "*Systemsteuerung"* aus.
- Wählen Sie *"Telefon und Modem"* aus.
- Erscheint das Fenster für *"Standortinformationen",* geben Sie dort bitte nur die Ortskennzahl ein.
- Registerkarte *"Modems"* auswählen.
- Wählen Sie das installierte Modem aus und klicken Sie dann auf *"Eigenschaften".*
- In der Registerkarte *"Allgemein"* auf *"Einstellungen ändern"* klicken.
- Oben die Registerkarte *"Erweitert"* auswählen und den Initialisierungsbefehl eintragen. Dieser Eintrag ist abhängig vom Provider Ihrer SIM-Karte. Diese Informationen finden Sie normalerweise auf der Webseite Ihres Providers. Beispielsweise für Vodafone lautet der notwendige Eintrag *at+cgdcont=1,"IP","web.vodafone.de"*
- Anschließend drücken Sie bitte den Button *"OK".*

## DFÜ-Verbindung erstellen

- Wählen Sie aus dem Startmenü *"Systemsteuerung"*, *"Netzwerk und Freigabecenter".*
- Wählen Sie *"Neue Verbindung"* oder *"Neues Netzwerk einrichten".*
- Klicken Sie bitte auf *"Weiter"*.
- Klicken Sie auf *"Wählverbindung".*
- Wählen Sie das soeben installierte Modem aus.
- Als Einwahlnummer tragen Sie bitte für Vodafone *\*99#* ein. Die Einwahlnummer anderer Provider finden Sie in der Regel auf deren Webseite.
- Benutzername und Kennwort bleiben bei Verwendung einer Vodafone Karte frei. Andere Netzdienste können hier vorsehen, dass Benutzername und Kennwort notwendig sind.
- Tragen Sie nun noch einen frei wählbaren Verbindungsnamen ein und klicken Sie dann auf *"Verbinden".*
- Sie haben nun, bei erfolgreichem Verbindungstest, eine Verbindung zum Internet.